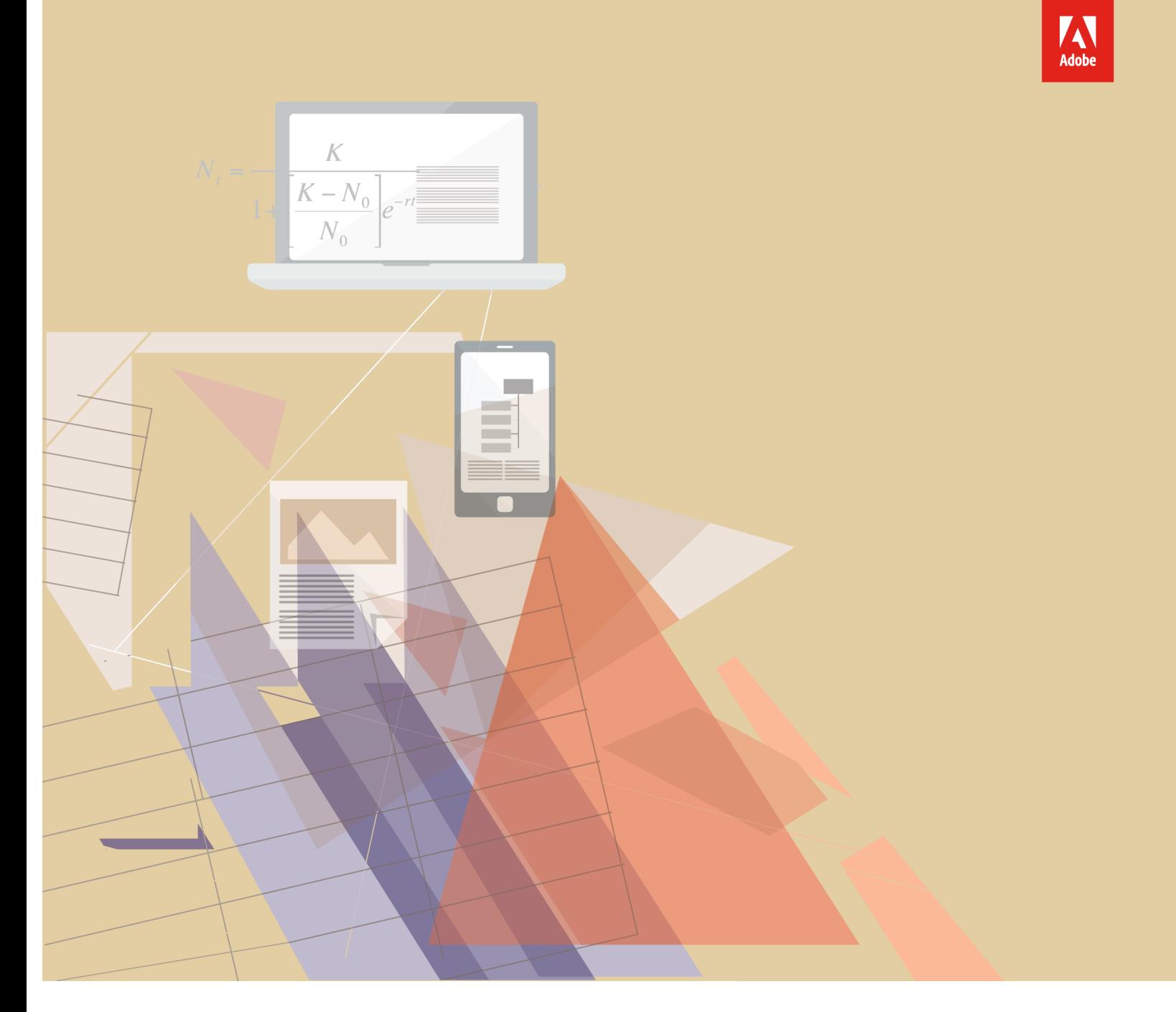

Getting Started With

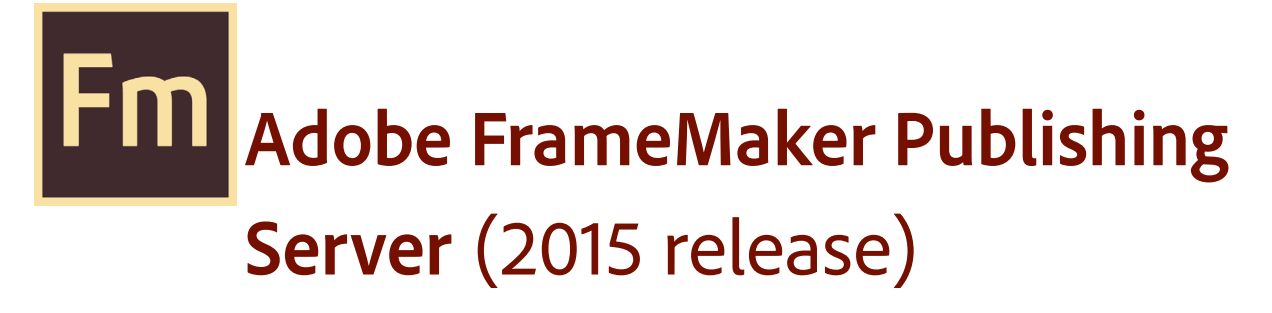

### **Table of Contents**

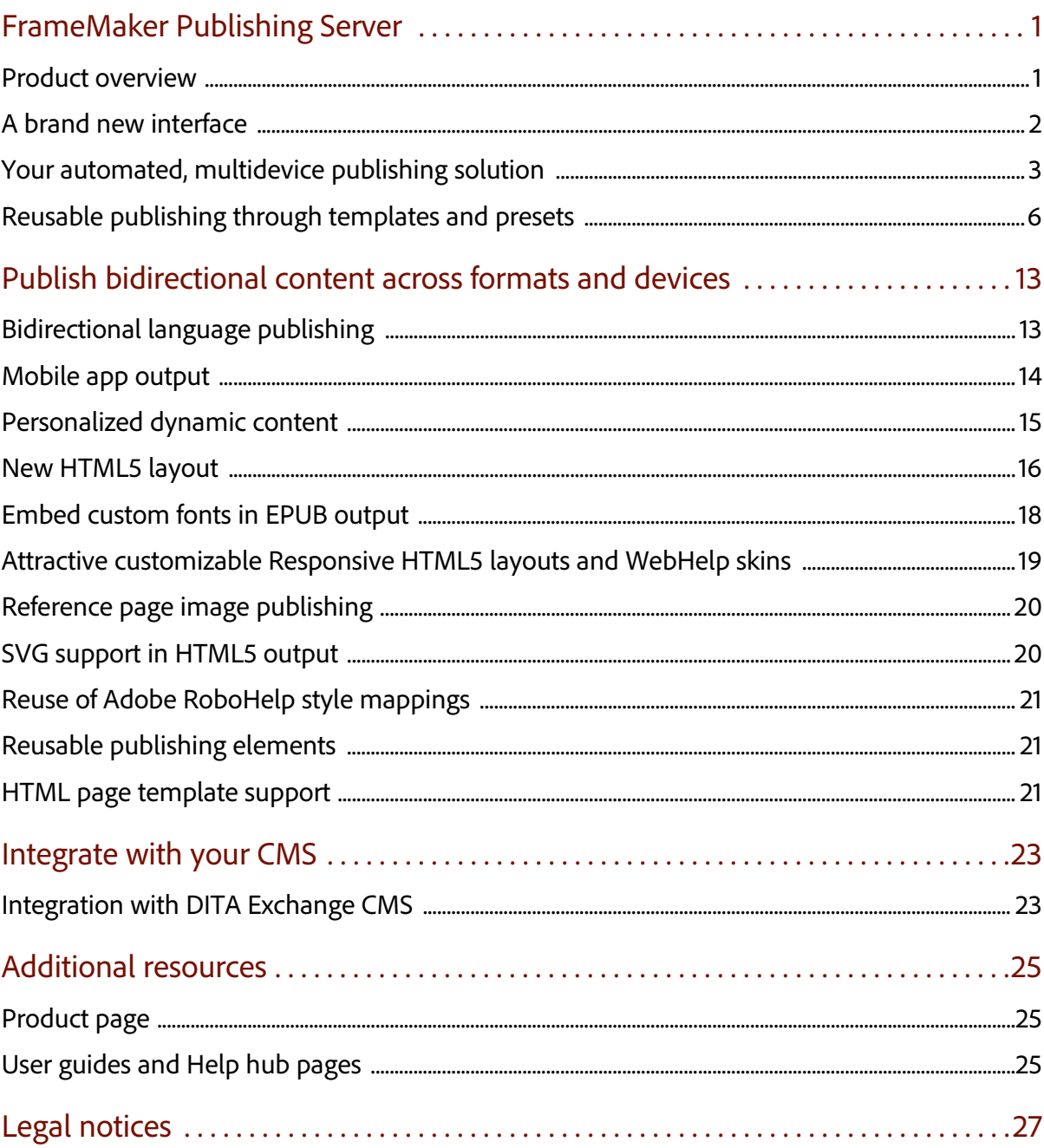

ii

# <span id="page-4-0"></span>**FrameMaker Publishing Server**

### <span id="page-4-1"></span>Product overview

Publish faster and to multiple outputs with FrameMaker Publishing Server (FMPS). Access FMPS from anywhere over the web to schedule publishing tasks. Work with your team and access FMPS at the same time and create templates and presets to be reused later on in developing publishing tasks. FrameMaker Publishing Server allows you and your team to work collaboratively and maintain consistency across the board.

Features include the ability to:

#### Create templates

Save time by incorporating publishing configurations into templates.

#### Streamline publishing tools

The new Dashboard keeps your publishing tools in one centralized location and at your fingertips.

#### View Dashboard notifications

Let the Dashboard notifications keep you informed on pending jobs as you turn your attention to other tasks.

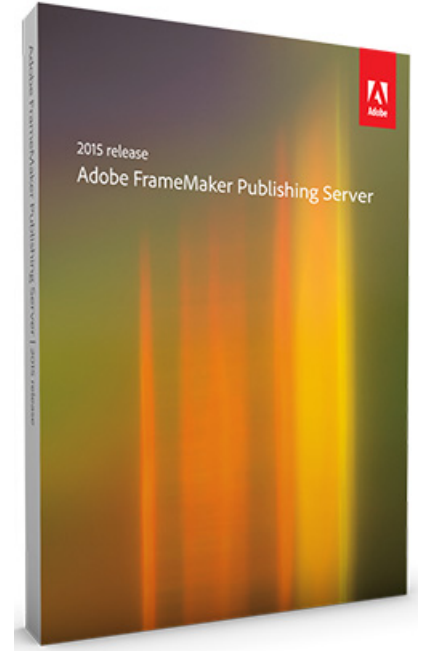

#### Specify output settings from the Dashboard

Adjust settings directly from the Dashboard to customize your outputs.

#### Schedule publishing tasks

Publish content at off-peak times and on a regular schedule to ensure that published content is always current.

#### Create a consistent look across multiple outputs

Use templates to maintain a consistent brand image even when the source files and output types vary.

#### Save time by configuring publishing settings once

Configure your settings, and then reuse the same settings for future publications.

#### Publish from anywhere and at any time

Publish remotely from a server without having FrameMaker installed on your local machine. Web publishing allows you to publish content whenever you need to, even if you aren't in the office.

#### Publish from your Content Management System interface

Set up integration services to publish through FrameMaker directly from your CMS.

### How to get Adobe FrameMaker Publishing Server (2015 release)

To try FrameMaker Publishing Server before buying, *[download](https://www.adobe.com/cfusion/tdrc/index.cfm?loc=en_us&product=framemaker_server)* a fully functional, 30-day complimentary trial version.

You can buy [Adobe](http://www.adobe.com/cfusion/store/handlers/elicensing/trialconversion.cfm?productId=070&platform=Windows&locale=en_us&marketSegment=com&skuType=FULL&view=editcart) FrameMaker Publishing Server (2015 release) through the online *Adobe* [Store](http://www.adobe.com/cfusion/store/handlers/elicensing/trialconversion.cfm?productId=070&platform=Windows&locale=en_us&marketSegment=com&skuType=FULL&view=editcart) or by calling 800-585-0774. Learn about other ways to buy FrameMaker Publishing Server [\(2015 release\)](http://www.adobe.com/products/catalog/software._sl_id-contentfilter_sl_catalog_sl_software_sl_allsoftware.html?start=50), including buying through authorized resellers or purchasing with education or government discounts.

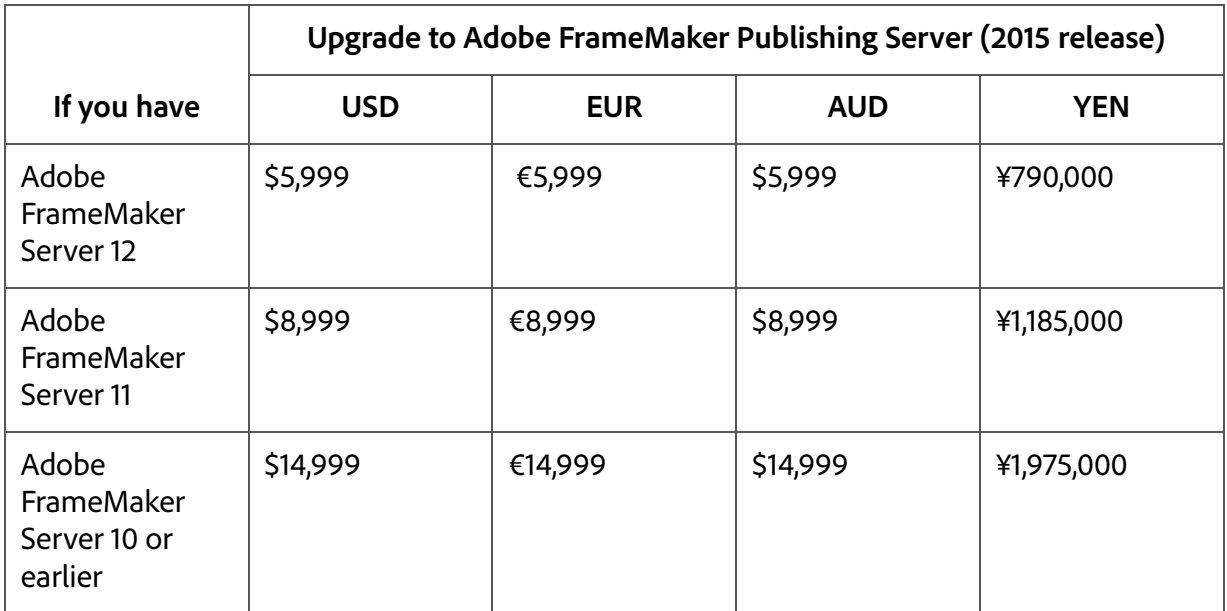

If you already have a license for an earlier version of FrameMaker Publishing Server, see the following table for special pricing.

Subscription pricing: US \$499 per month for an annual plan.

Note: Prices listed are the Adobe direct store prices. Reseller prices may vary. Prices do not include tax or shipping and handling.

The following sections walk you through the exciting features in FrameMaker Publishing Server and how to use these features.

## <span id="page-6-0"></span>A brand new interface

The publishing Dashboard is a new interface that centralizes publishing tasks and displays the information in a web-based environment — the status of publishing tasks, logs, and outputs can now be found in one place.

Visually identify exactly what is happening on the server

Publishing task status is updated in real time and with color coding to identify publishing tasks that are running (orange), have failed (red), or have successfully executed (green) making it easy to know where any publishing task stands.

#### Set up the Dashboard the way you want to work

The new Dashboard keeps your publishing tools in one place. Adjust the Dashboard settings to customize outputs for your specific needs.

#### Do more in less time by connecting from anywhere, anytime

Publish remotely using web-based access and review the active list to see what's been published and what hasn't. Keep content flowing by taking advantage of the fact that multiple users can access the publishing server simultaneously.

#### Schedule publishing tasks to run remotely on a defined schedule

Publish at off-peak times and on a regular schedule to ensure that published content is always current. Let Dashboard notifications keep you informed about pending jobs as you turn your attention to other publishing tasks.

Use the following procedures to display the output information.

#### Display last run information

- 1. Under Last Run click on a date and time.
- 2. Review the Log information.

#### Display output information

- 1. Under Last Run click on a generated (successfully or without success) output.
- 2. Review the Output information.

## <span id="page-8-0"></span>Your automated, multidevice publishing solution

FrameMaker Publishing Server services are now accessible remotely, and do not require access to the desktop application, letting you publish content from any machine, anywhere, at any time. Publishing tasks can also be automated and run based on a schedule.

#### Multiple users can connect and publish from anywhere at any time

Publish content from any machine — even if FrameMaker isn't installed locally. Web publishing support lets multiple users connect from any location at any time in order to publish content remotely.

#### Automate the publishing process

Configure scheduling to automatically produce weekly or monthly output, or set up a single job in advance. Automate your timeline to prevent missed deadlines and set up the software to notify you after your work has been published.

#### Publish content stored in your CMS

Publish content from Microsoft SharePoint, EMC Documentum, or Adobe Experience Manager out of the box. Using Web APIs almost any CMS can be configured to work with FrameMaker Publishing Server.

Use the following procedure to create a publishing task.

#### Create a publishing task

1. Click Add New Task.

The Task dialog appears.

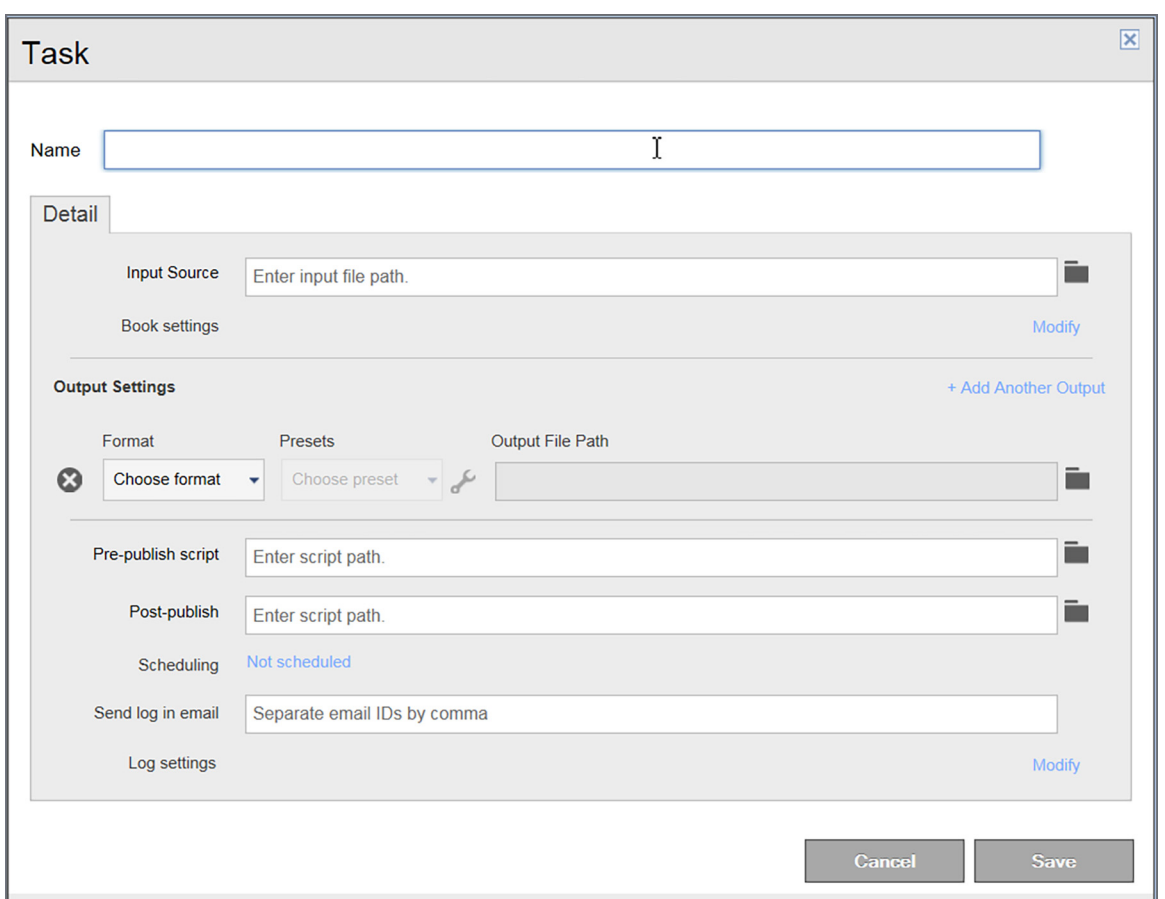

- 2. Enter a publishing task name.
- 3. Select an input source.
- 4. If the input source is a book, configure any book settings.
- 5. Configure output settings.
- 6. Specify any pre- or post-publish scripts.
- 7. Set up any required scheduling.
- 8. Specify an email address to send a log to.
- 9. Configure any log file settings.
- 10. Click Save.

## <span id="page-10-0"></span>Reusable publishing through templates and presets

FrameMaker Publishing Server presets and templates are reusable settings files that can be applied across multiple output types, letting you set up your ideal output and use the same configuration for future publications.

#### Work with PDF and RoboHelp presets

Create a PDF or RoboHelp configuration that can be used by multiple templates and multiple publishing tasks ensuring content is published exactly as needed, every time.

Increase productivity by configuring settings once

Save time by configuring output settings and reusing them for future publications.

#### Create a consistent look across multiple outputs

Create and use templates to maintain a consistent brand image even when source files and output types vary.

Out-of-the-box support for Microsoft SharePoint, EMC Documentum, and Adobe Experience Manager

Publish content from Microsoft SharePoint, EMC Documentum, or Adobe Experience Manager out of the box. Using Web APIs almost any CMS can be configured to work with FrameMaker Publishing Server.

Use the following procedures to get started with presets.

#### Create a PDF preset

- 1. Click the Preset tab.
- 2. Click Add New PDF Preset.

The PDF Preset dialog appears.

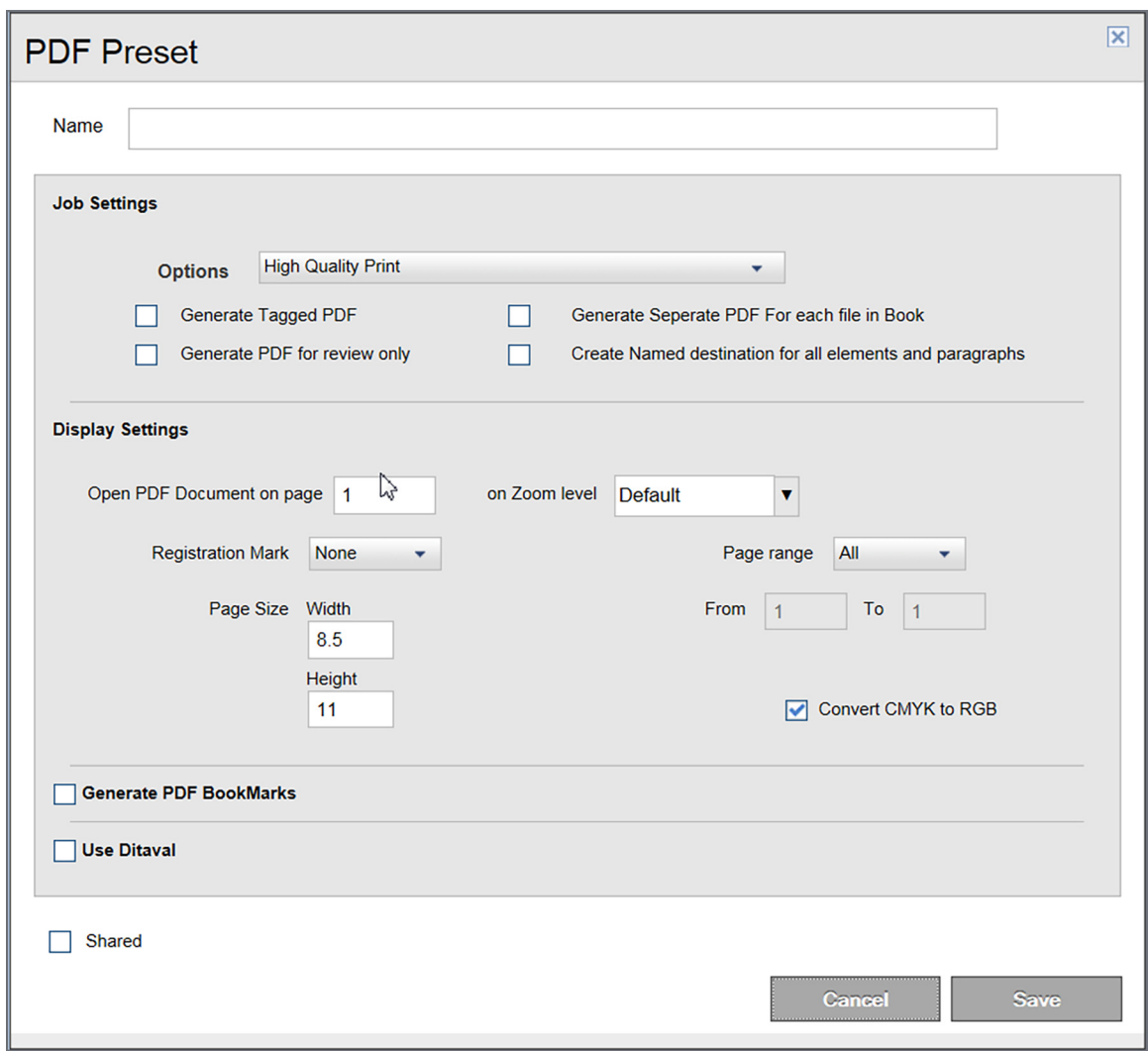

- 3. Configure options as needed.
- 4. Click Save.

#### Create a RoboHelp preset

Note: RoboHelp Presets are used to publish non-PDF supported output formats.

- 1. Click the Preset tab.
- 2. Click the Add New PDF Preset drop-down arrow, and choose Add New RoboHelp Preset. The RoboHelp Preset dialog appears.

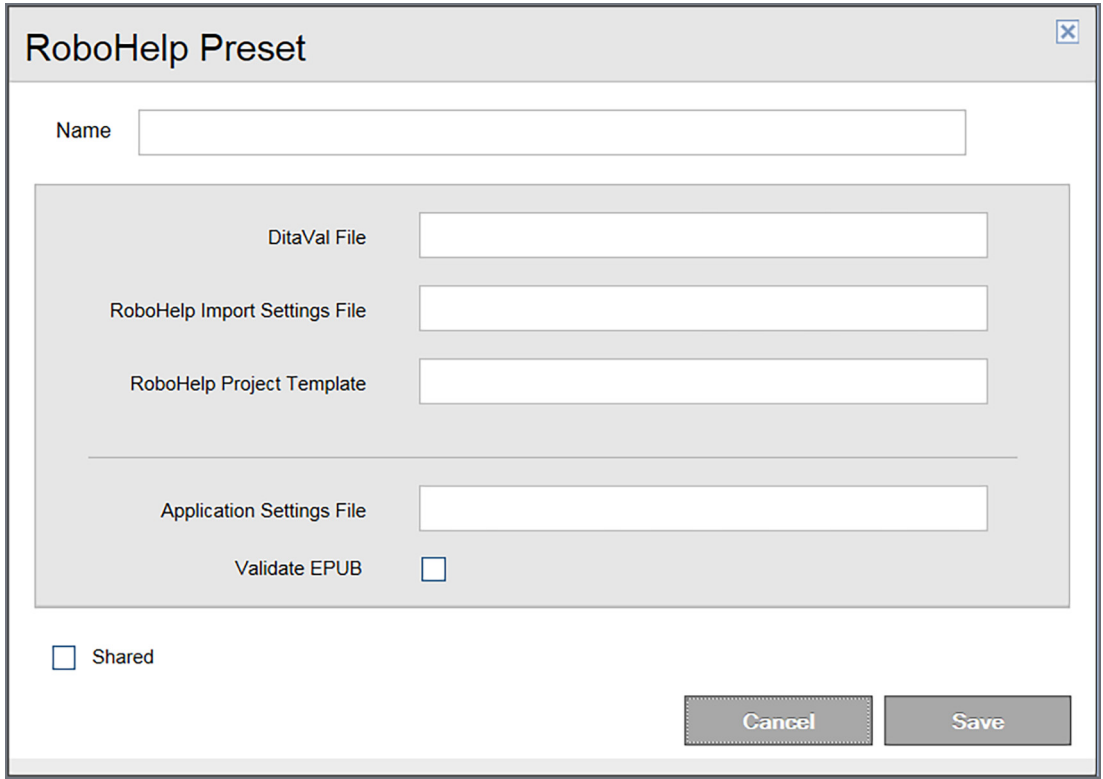

3. Configure options as needed.

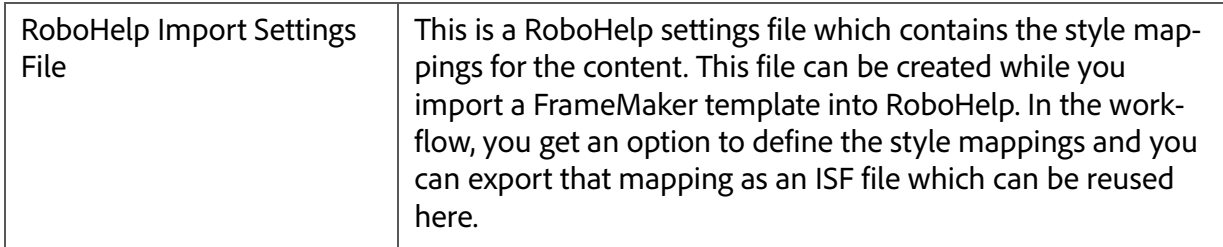

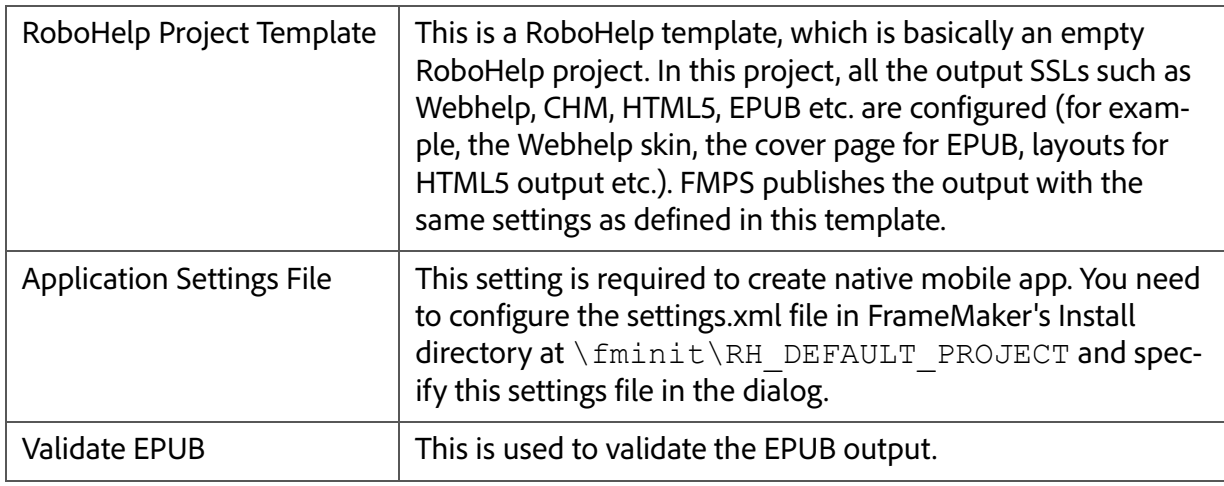

#### 4. Click Save.

#### Modify a preset

- 1. Click the Preset tab.
- 2. Click an existing preset.
- 3. Modify the preset as needed.

#### Create a template

- 1. Click the Template tab.
- 2. Click Add New Template.

The Template dialog appears.

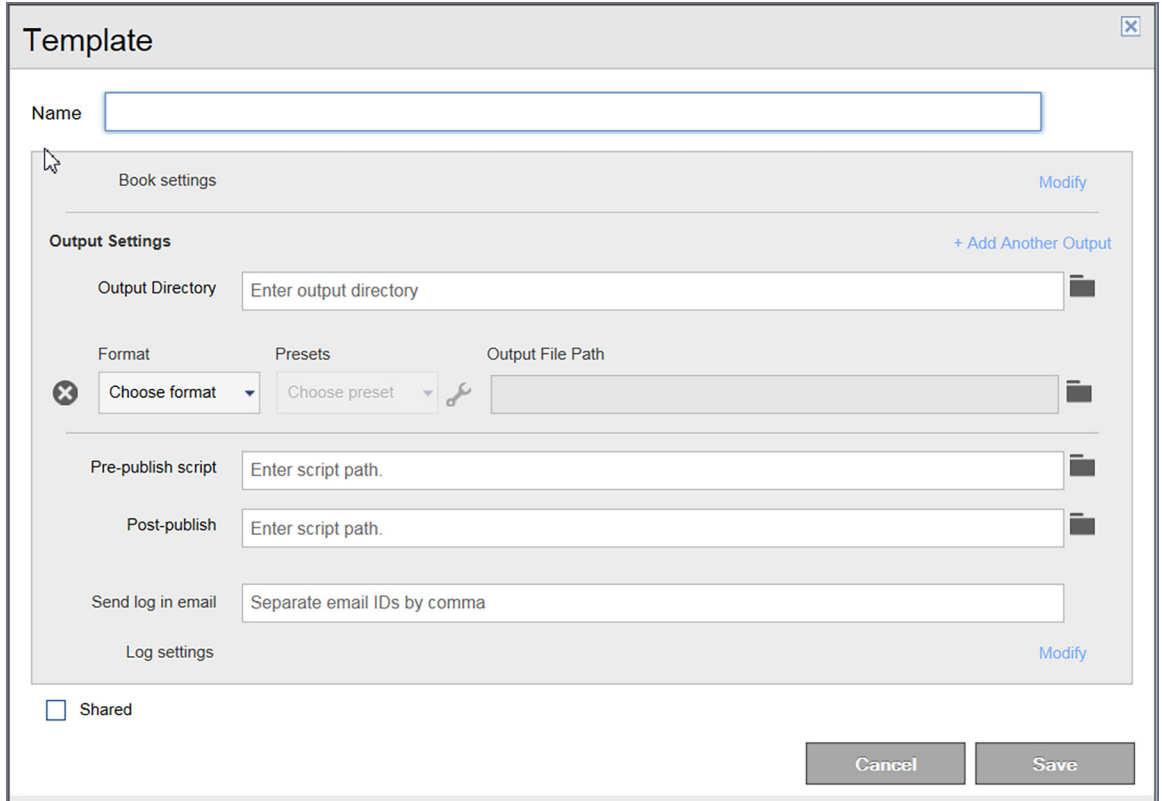

- 3. Enter a template name.
- 4. Configure any book settings.
- 5. Configure output settings.
- 6. Specify any pre- or post-publish scripts.
- 7. Specify an email address to send a log to.
- 8. Configure any log file settings.
- 9. If required, select Shared.
- 10. Click Save.

#### Run a template

- 1. Click the Template tab.
- 2. Select an existing template.
- 3. Click the Run icon.
- 4. Select an input file.
- 5. Click Run.

#### Modify a template

- 1. Click the Template tab.
- 2. Click an existing preset.
- 3. Modify the preset as needed.

#### Create a publishing task based on a template

- 1. Click the Template tab.
- 2. Select a template.
- 3. Under Add New Template select Create Task from Template.
- 4. Select an input source.
- 5. Develop the publishing task by assigning any template overrides, if needed.
- 6. Click Save.

In the following sections we will see the new features that have been introduced in FrameMaker Publishing Server (2015 release).

# <span id="page-16-0"></span>**Publish bidirectional content across formats and devices**

### <span id="page-16-1"></span>Bidirectional language publishing

**• Publish bidirectional content in seven new formats - HTML5, Web-Help, CHM, EPUB, KF8, MOBI, and as standalone mobile app for iOS and Android devices**

Publish documents with bidirectional content, including XML/DITA content, from within FrameMaker in multiple formats: PDF, Responsive HTML5, Web-Help, CHM, EPUB, KF8, MOBI, and as mobile apps. Optionally, flip the HTML5 layout or use the new responsive RTL WebHelp layout so that the navigation pane appears on the right for RTL content, and render smoothly on any device - desktop, table, or a mobile.

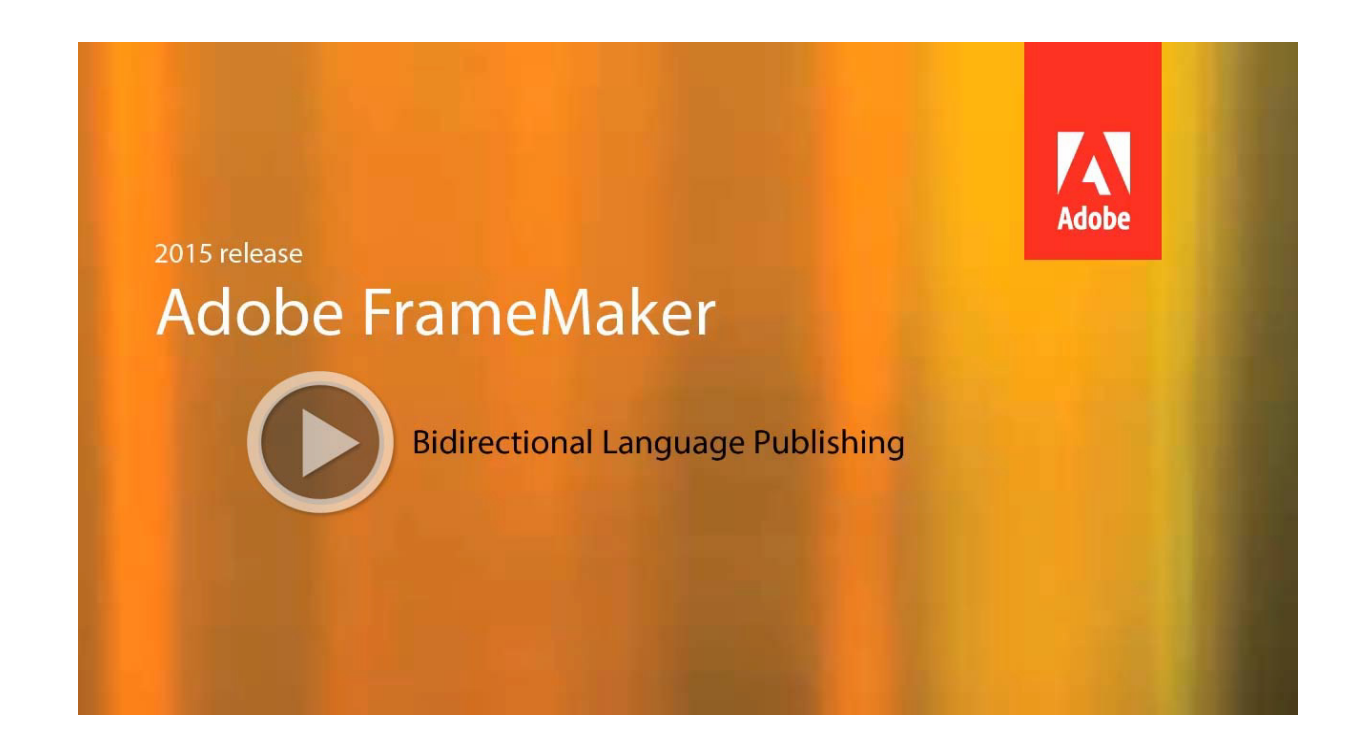

### <span id="page-17-0"></span>Mobile app output

Ensure wider distribution and consumption of content with a simplified mobile app generation workflow and native integration with Adobe PhoneGap Build. With the licensed version of Adobe PhoneGap Build, easily publish and then distribute your content as an installable app on major mobile platforms including, iOS and Android with just one click.

Once the app is generated, you can share the QR code or the app URL with your users to download the app from the PhoneGap

**• Native integration with Adobe PhoneGap Build**

- **Publish content as standalone mobile apps**
- **Easily download the mobile app by scanning the QR code**

server. Alternatively, you can also publish the app from PhoneGap on to Google Play store or Apple's App Store.

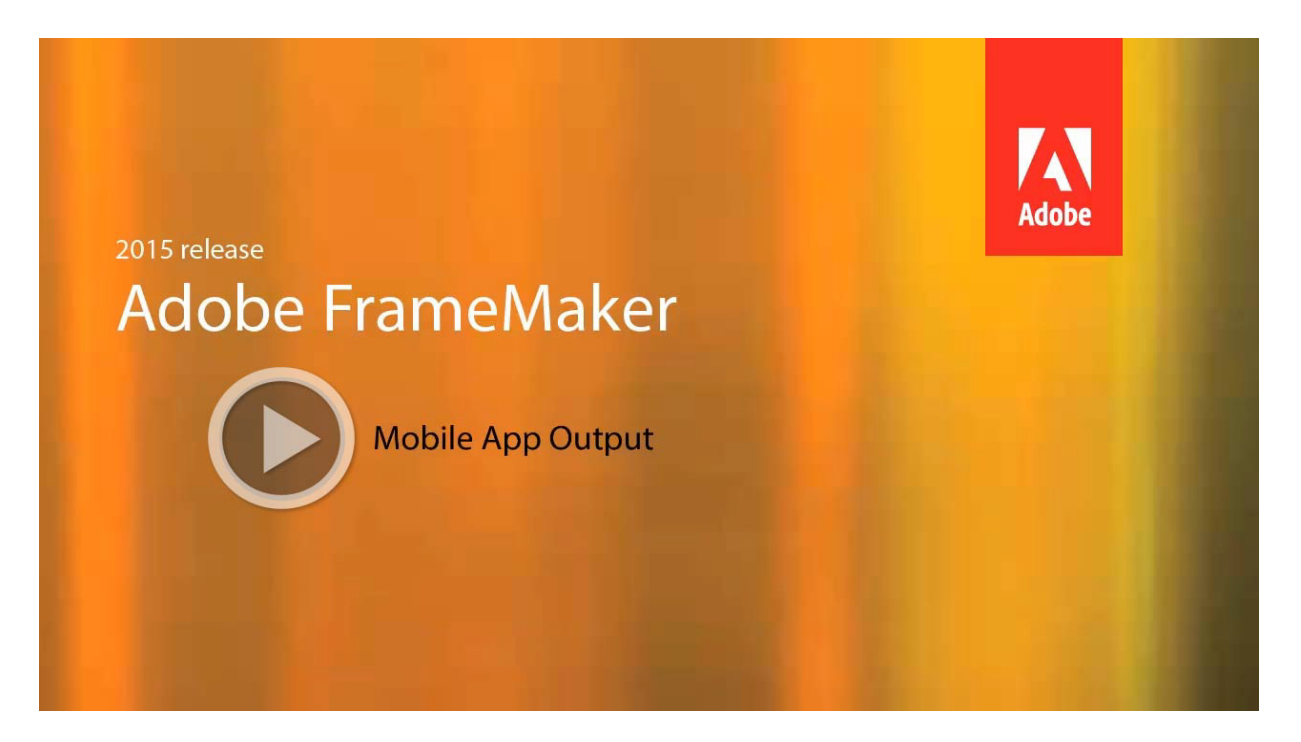

Manage the branding and design standards of the mobile layout with new easy-to-use responsive layout editor. Leverage the power of the Responsive HTML5 layout that comes with the new dynamic content filtering feature that lets your users self-select the content most relevant to them.

Deliver Help content for the audiences that are on the go.

### <span id="page-18-0"></span>Personalized dynamic content

**• Easily create content filter criteria using existing conditional tags and expressions**

**• Users self-select what they want to see in final HTML5 output**

Empower users to find relevant content faster in the document, TOC, and index in the final Responsive HTML5 or mobile app output. Leverage existing conditional tags and expressions to enable end users to dynamically filter content in the final HTML5 output, thereby delivering personalized help experiences.

Simply assign names for existing conditional tags or expressions, categorize them under any Group you want (such as region, audience, market segment etc.), enable single or multiple selections within a Group, and then display this two-level hierarchy as content filter criteria in the final output.

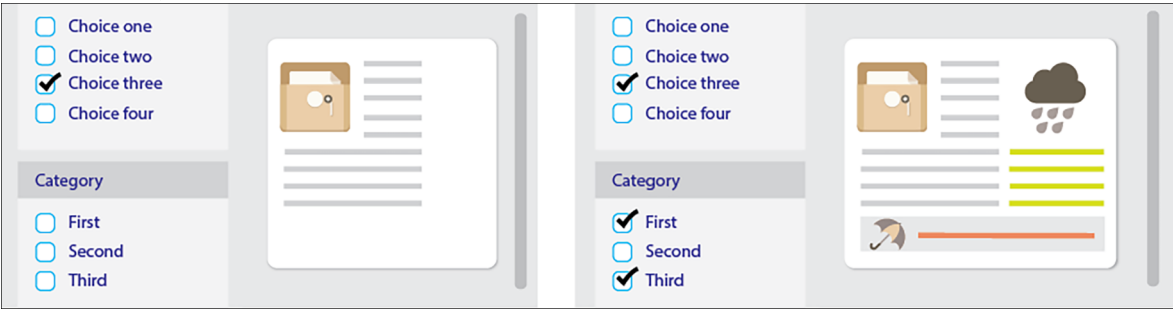

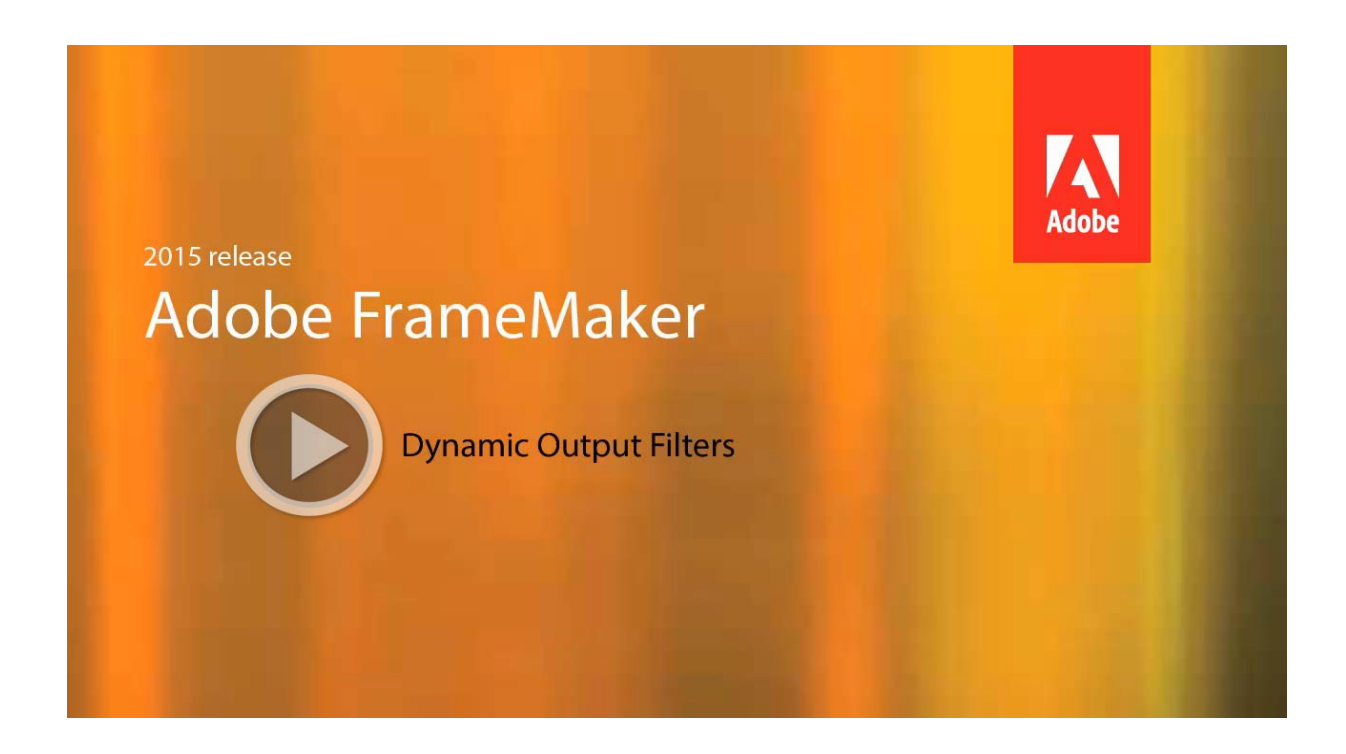

### <span id="page-19-0"></span>New HTML5 layout

Use the customizable Responsive HTML5 layouts to deliver an amazing content consumption experience. With more powerful search options, configure search to appear on the content or topic panes, and show informative context and breadcrumbs in the results. This helps your readers identify the best choice among results. You can also customize the search context message for each topic.

**• Convert layout to RTL language in a single step**

**• Easily customize layout to meet exact branding standards**

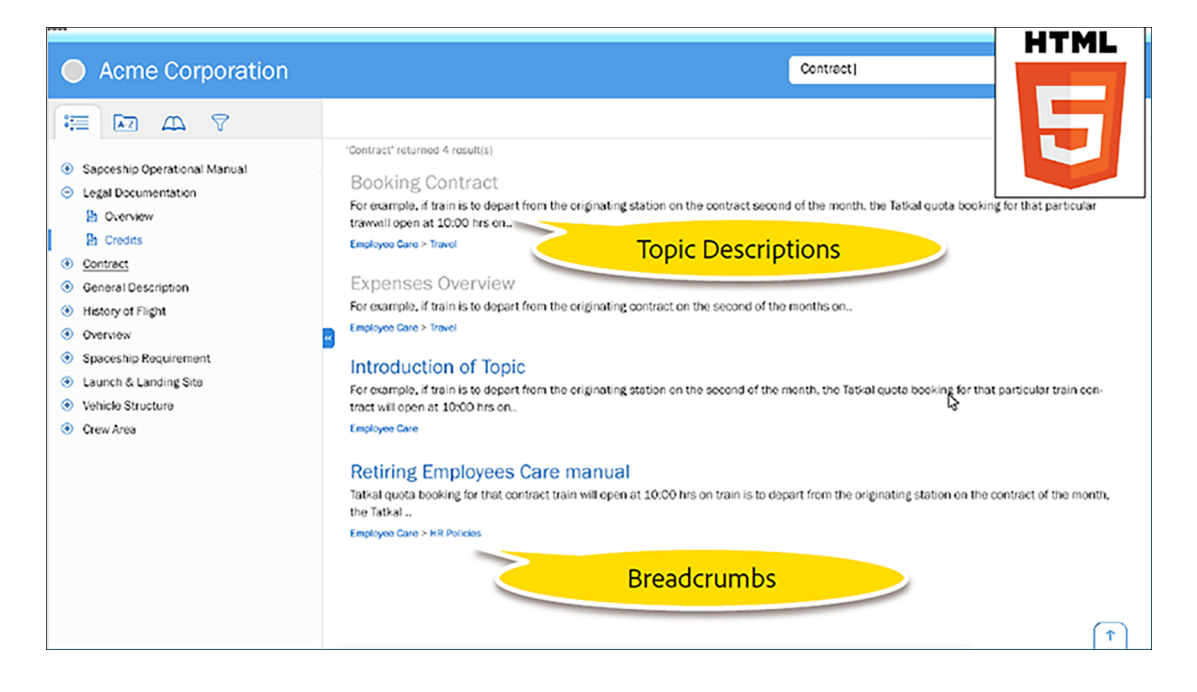

The search results can also be configured to appear on the left pane.

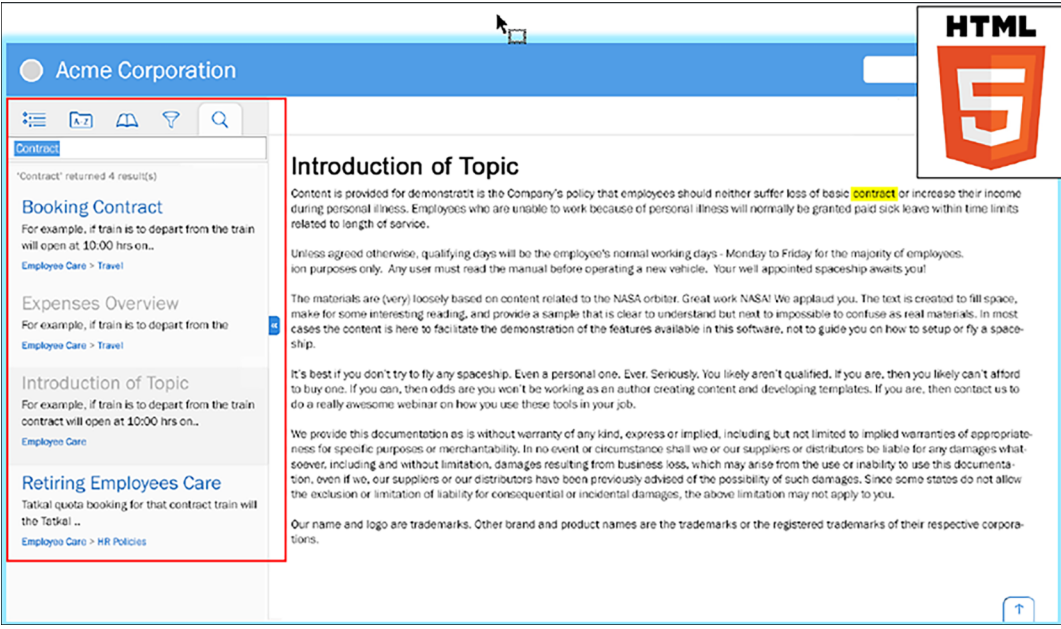

Easily show or hide widgets such as glossary, TOC, index, and filters. Convert the layout to right-to-left languages (Arabic and Hebrew) to meet the needs of a global audience, just by changing one property. Also add Facebook and Twitter widgets to your pages to allow users to share the content that they are reading – with a single click!

Provide your users with a different experience for the device (desktop, tablet, and mobile) that they use by customizing the function bar, side bar, and TOC in the output.

Along with all these customizations, now you can also create frame-less output, which does not contain any widgets, function bar, or side bar as shown below.

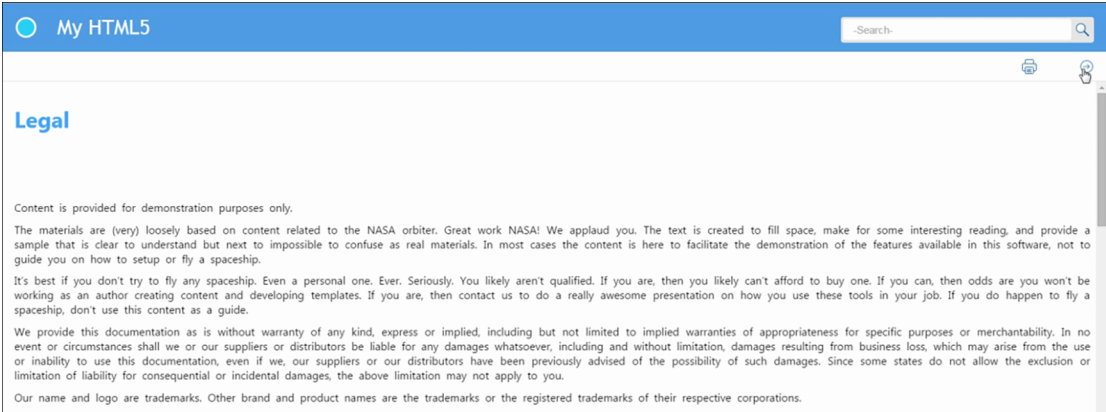

### <span id="page-21-0"></span>Embed custom fonts in EPUB output

**• Use embedded custom fonts for eBook publishing without worrying about its availability at end user's device**

Embed custom fonts in your EPUB output and ensure that your users see high-quality typography exactly as you intended, whether or not they have the font installed on their device.

This feature is especially useful if you are using fonts that may not be readily available to your end users. Use embedded fonts to enhance the branding standard set by your design style guides.

Note: You must have distribution rights for the embedded font.

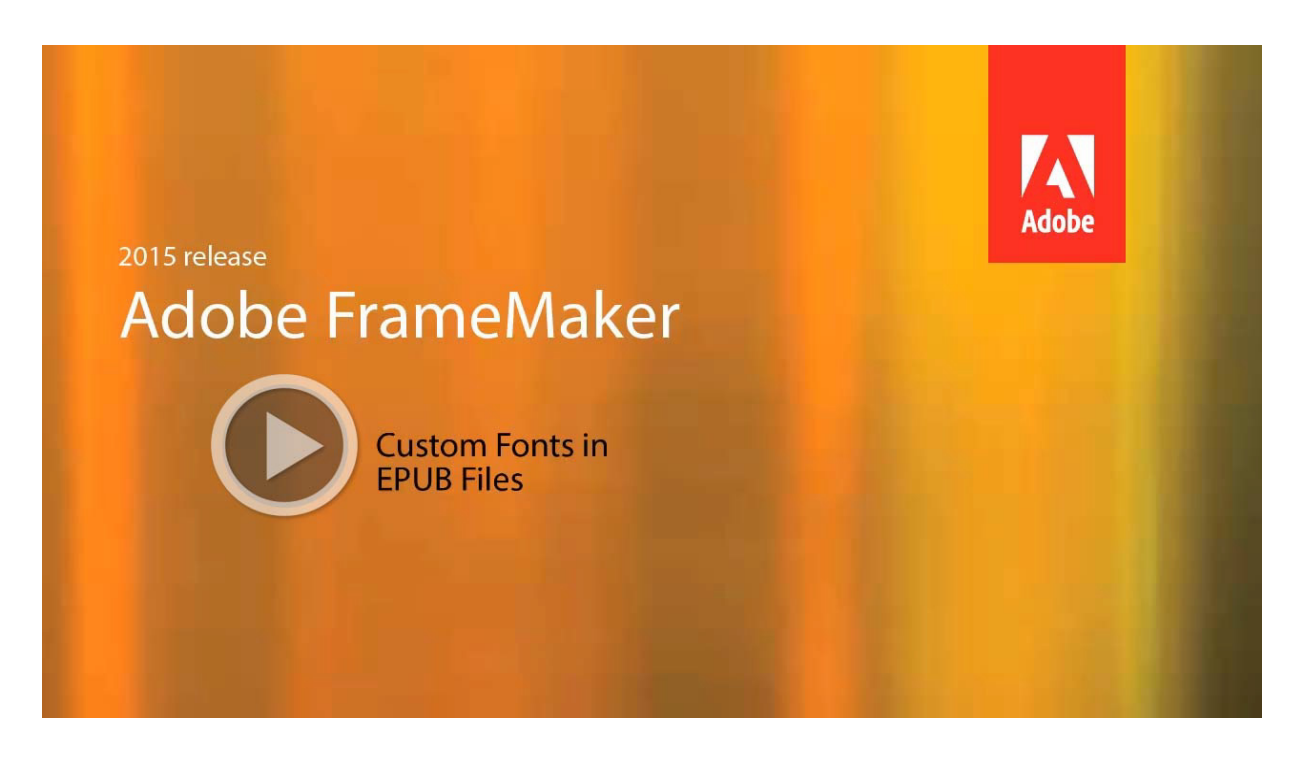

## <span id="page-22-0"></span>Attractive customizable Responsive HTML5 layouts and WebHelp skins

Give your WebHelp content a new look by choosing from a wide variety of skins from the Web-Help gallery.

And a powerful, yet easy-to-use WebHelp skin editor lets you customize not only your content, but also the appearance of buttons, labels, fonts, background color, search boxes, and most components of your online content.

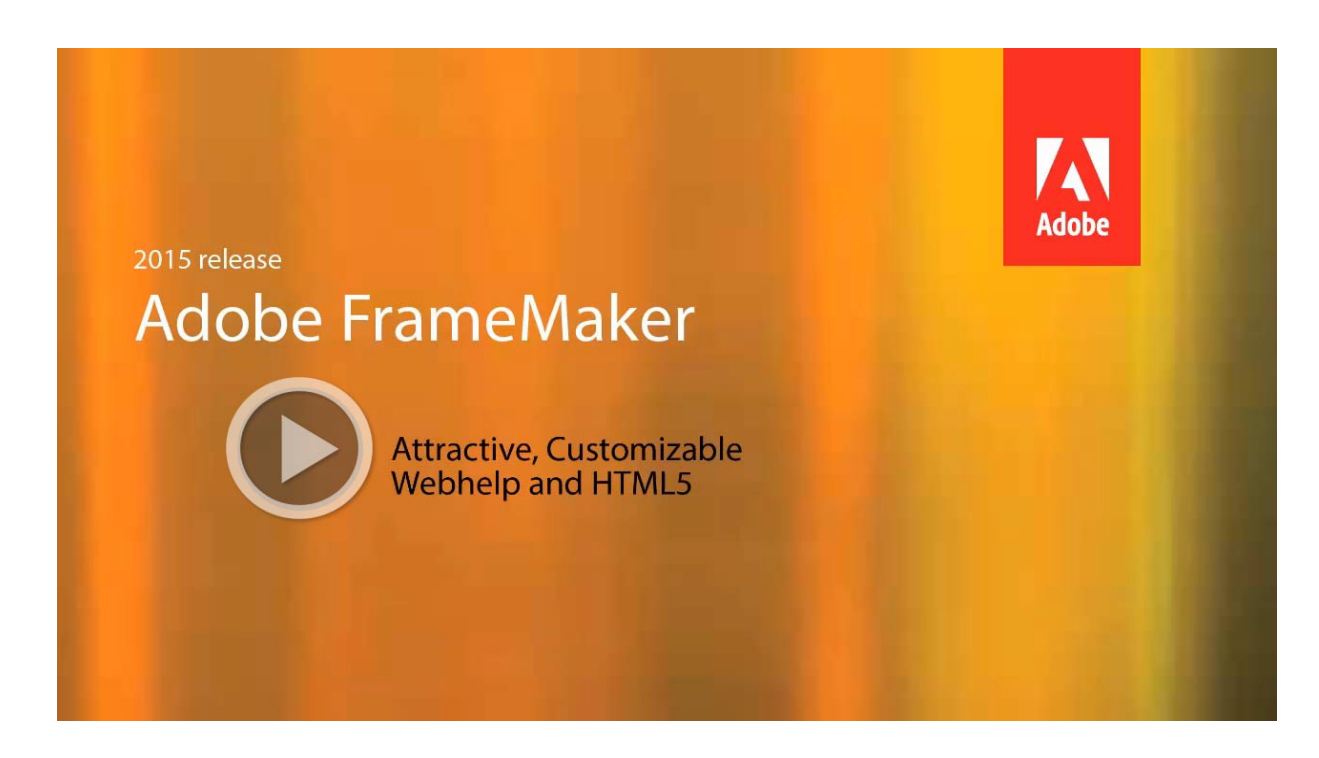

## <span id="page-23-0"></span>Reference page image publishing

Now, publish reference pages content such as images, headers and footers, and logos, in all output formats supported by FrameMaker Publishing Server.

## <span id="page-23-1"></span>SVG support in HTML5 output

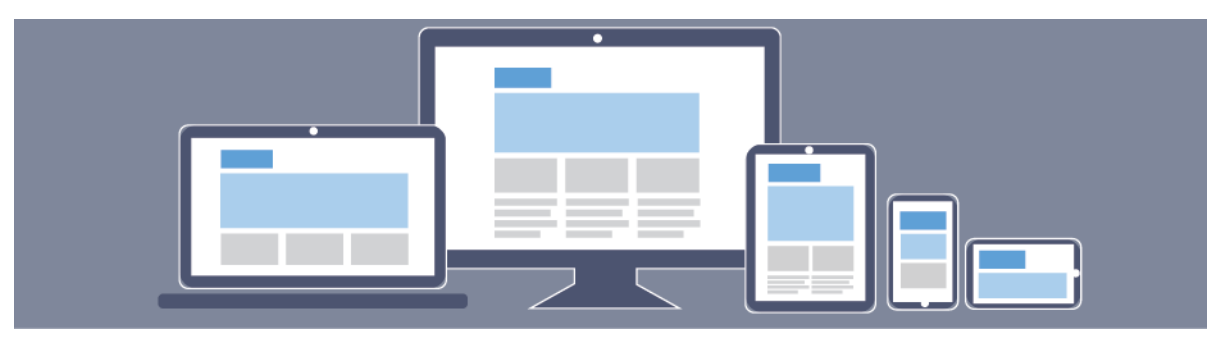

Let your end users see top quality images regardless of the screen size and resolution of the device on which they are being viewed. This because FrameMaker Publishing Server now embeds the entire SVG code in the final responsive HTML5 output.

## <span id="page-24-0"></span>Reuse of Adobe RoboHelp style mappings

Work more efficiently by reusing style mappings that you have already configured in Robo-Help or Adobe Technical Communication Suite in the native multidevice publishing workflow of Adobe FrameMaker Publishing Server.

## <span id="page-24-1"></span>Reusable publishing elements

Reuse elements easily with the enhanced multidevice publishing settings file. Create elements, such as responsive HTML5 layouts, WebHelp skins, CSS, and HTML page templates, just once. Then import or export the setting files for use across different books and documents.

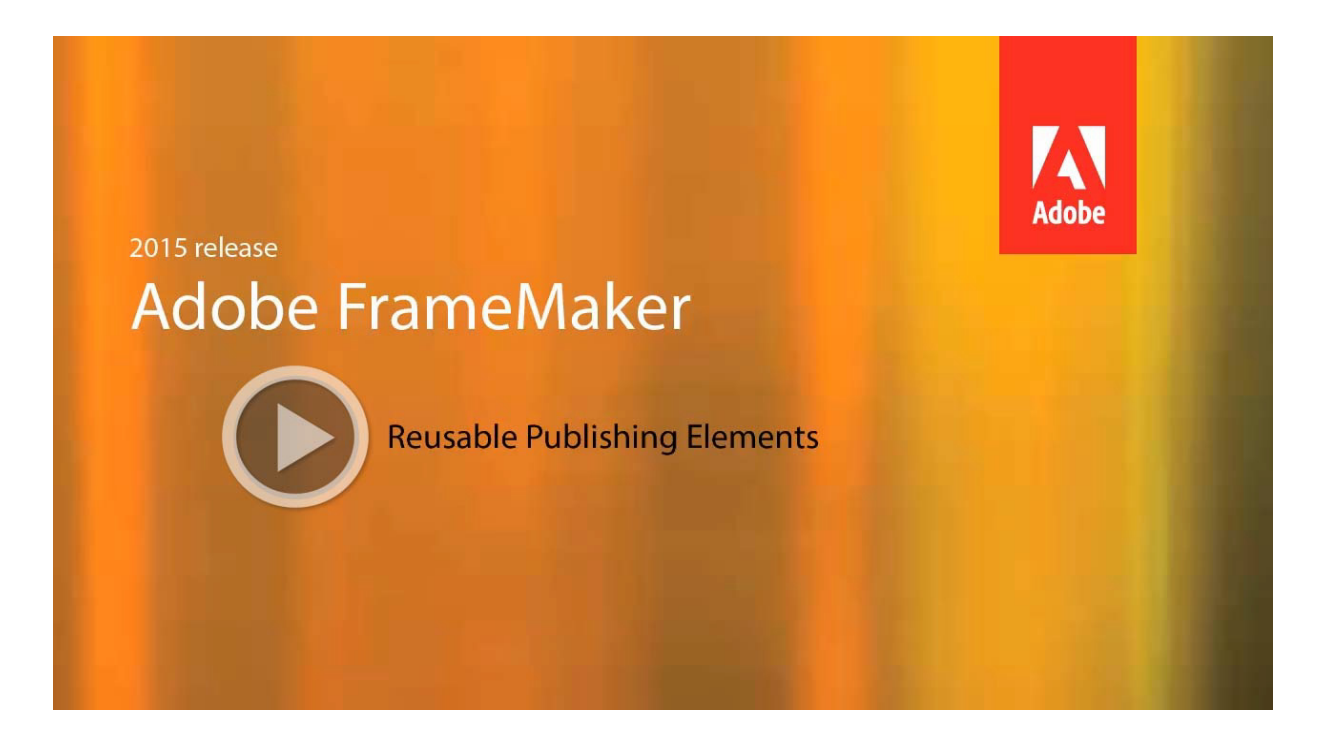

### <span id="page-24-2"></span>HTML page template support

Now improve the usability of your output by adding mini-TOCs, breadcrumbs, and headers and footers. Configure the output settings just once and then easily reuse these across all outputs to give your users a uniform experience.

Publish bidirectional content across formats and devices

# <span id="page-26-0"></span>**Integrate with your CMS**

### <span id="page-26-1"></span>Integration with DITA Exchange CMS

Leverage the new built-in connector to the DITA Exchange CMS to manage your DITA content easily. Use the Repository view to check-out files, manage dependencies, version management and perform search. Use the advanced metadata-based filter to quickly browse and find relevant topics, DITA maps, or graphics in a large volume of content.

Integrate with your CMS

# <span id="page-28-0"></span>**Additional resources**

More information on the full Adobe Technical Communication Suite and the tools it provides can be found online.

### Version comparison chart

Want to compare the latest version of Adobe FrameMaker Publishing Server with the earlier version(s), click [here](http://wwwimages.adobe.com/www.adobe.com/content/dam/acom/en/products/framemakerpublishingserver/framemakerpublishingserver_2015/pdf/FMPS_2015_VERSION_COMPARISION.pdf).

## <span id="page-28-1"></span>Product page

- [Adobe Technical Communications homepage](http://www.adobe.com/ca/products/technicalcommunicationsuite.html)
- [Adobe FrameMaker Publishing Server homepage](www.adobe.com/products/framemakerpublishingserver.html)
- [Adobe FrameMaker homepage](http://www.adobe.com/ca/products/framemaker.html)
- [Adobe RoboHelp homepage](http://www.adobe.com/ca/products/robohelp.html)
- [Adobe FrameMaker XML Author homepage](http://www.adobe.com/products/framemakerxmlauthor.html)

### <span id="page-28-2"></span>User guides and Help hub pages

- [Adobe FrameMaker Publishing Server \(2015 release\) User Guide](http://www.adobe.com/go/learn_fmps_ug_en)
- [Adobe FrameMaker Publishing Server Help Hub](https://helpx.adobe.com/framemaker.html)
- [Adobe FrameMaker \(2015 release\) User Guide](http://www.adobe.com/go/learn_fm_ug_en
)
- [Adobe FrameMaker Help Hub](https://helpx.adobe.com/framemaker.html)
- [Adobe RoboHelp \(2015 release\) User Guide](http://www.adobe.com/go/learn_rh_ug_en)
- [Adobe RoboHelp Help Hub](https://helpx.adobe.com/robohelp.html)
- [Adobe FrameMaker XML Author \(2015 release\) User Guide](http://www.adobe.com/go/learn_fmxa_ug_en
)
- [Adobe FrameMaker XML Author Help Hub](https://helpx.adobe.com/framemaker.html)

# <span id="page-30-0"></span>**Legal notices**

Follow this link: [Legal Notices](http://help.adobe.com/en_US/legalnotices/index.html)

Legal notices